## <PC 教室で miChecker 利用時の注意事項について>

※miChecker で画像ファイルを開く際に、うまく表示されない場合の回避方法です。 ※本事象は PC 教室でのみ確認されています。

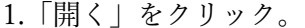

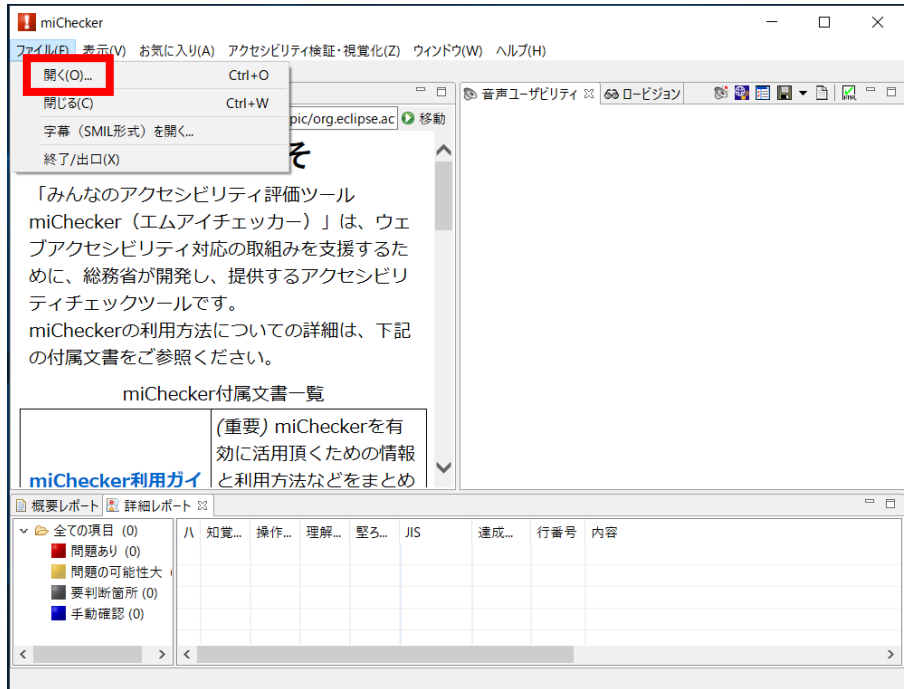

2.「参照」→「開きたい画像を選択」→「開く」を実施する。

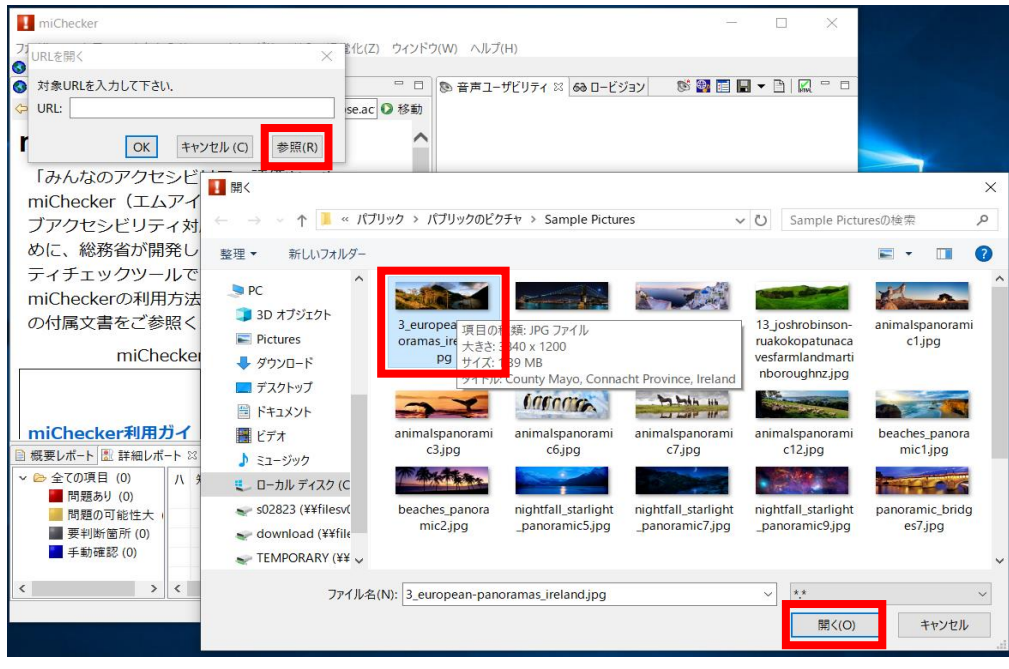

3.「OK」をクリックする。

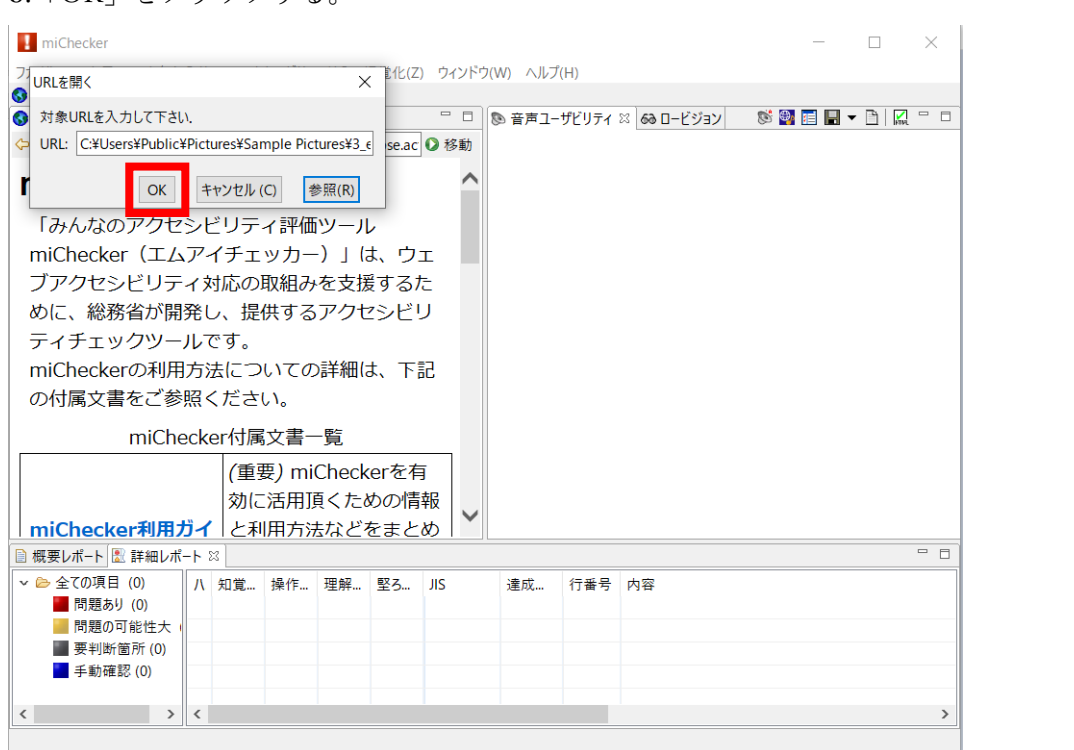

4.「キャンセル」をクリックする。

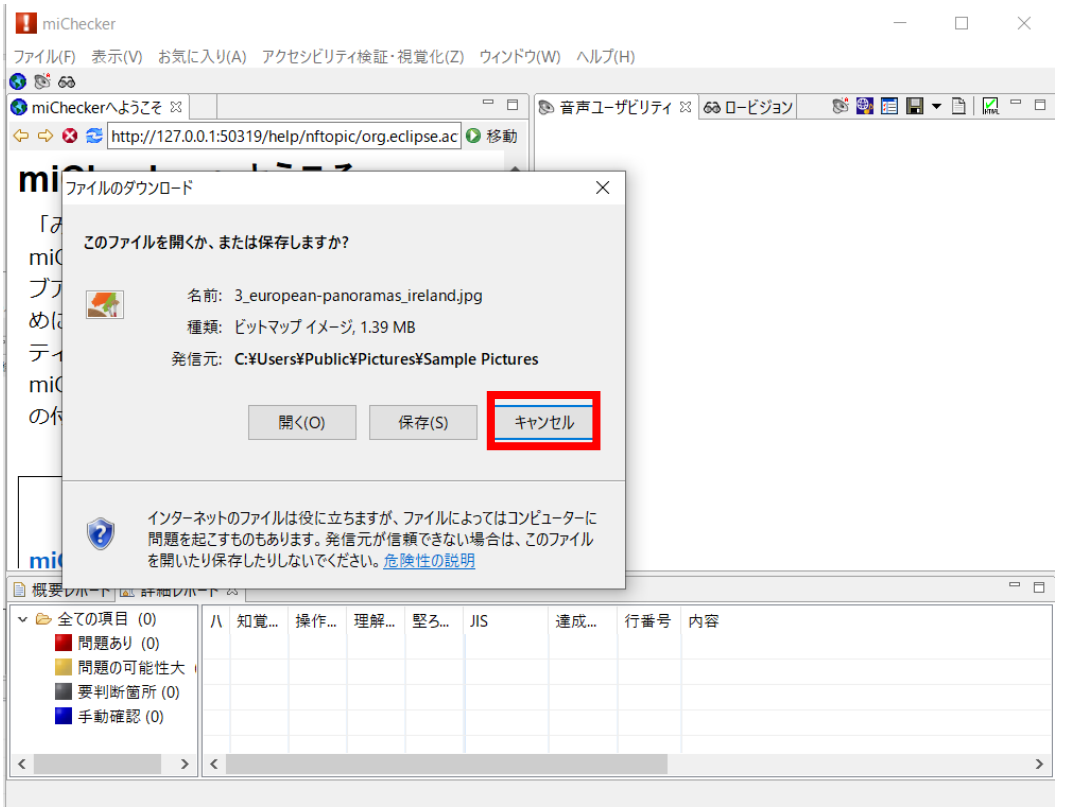

5.「移動」をクリックする。

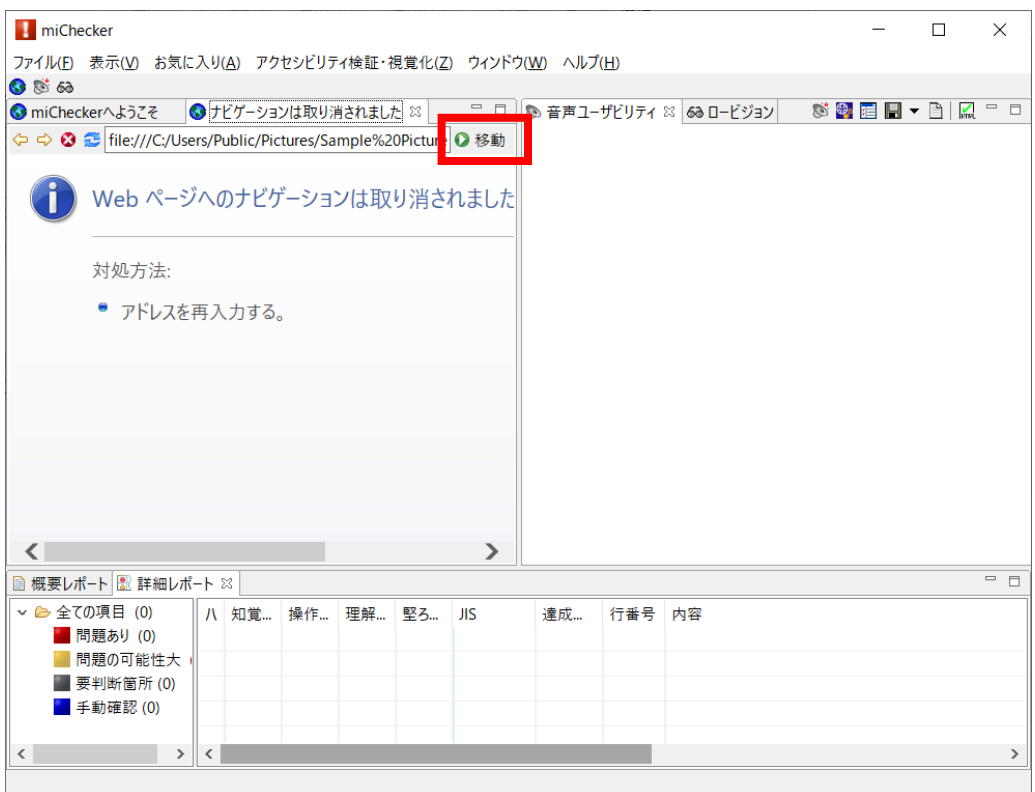

6.選択した画像が表示される。

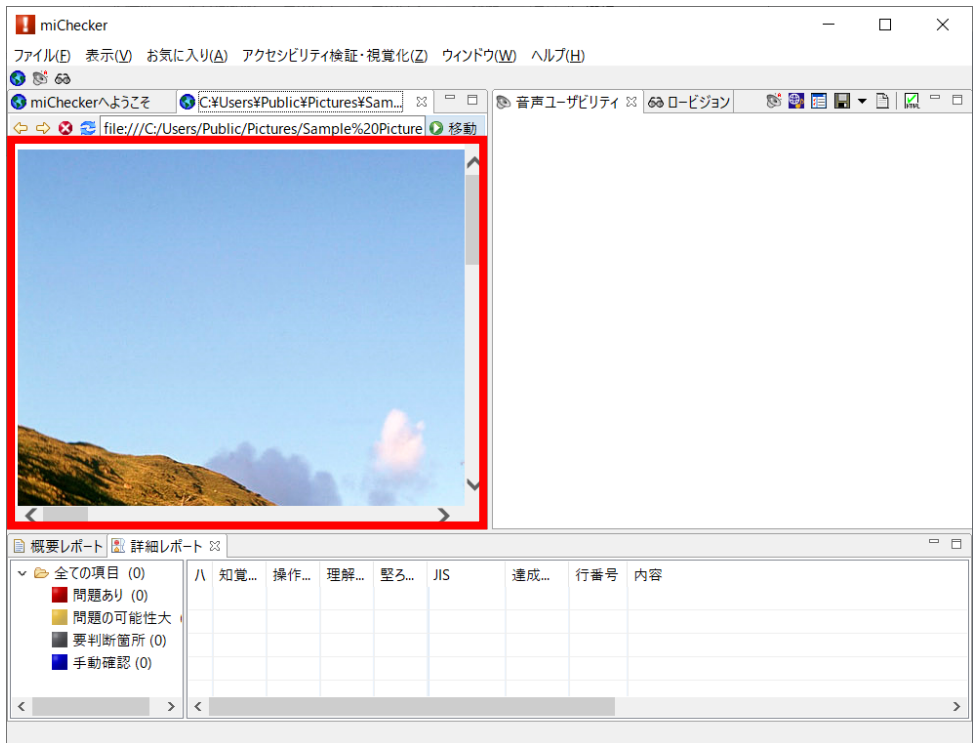

以上